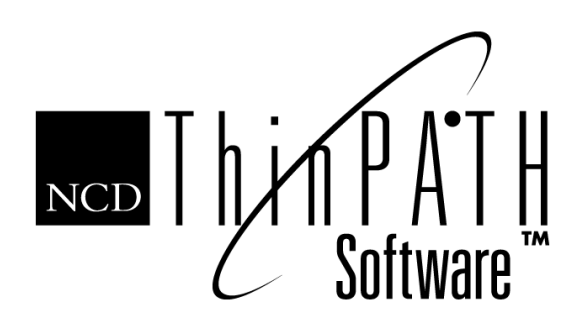

# **NCD ThinPATH Connect Quick Reference Guide**

This quick reference guide provides step-by-step procedures for using NCD ThinPATH™ Connect software on NCD ThinSTAR Windows-based terminals.

NCD ThinPATH Connect delivers terminal emulation for legacy systems (e.g., IBM, DEC). This makes it possible for NCD ThinPATH users to establish direct connections with large mainframes and conduct interactive sessions on these hosts.

Adding a connection is a two stage process. The first stage is to use the NCD ThinSTAR Connection Manager to add a connection. The second stage is to use NCD ThinPATH Connect to specify the required session properties, which are the host type and emulation type. During a session you can start and stop connections or customize session properties. In contrast to ICA and RDP connections, an emulation connection takes you into an NCD ThinPATH Connect session window and starts the connection in that window.

If your NCD ThinSTAR terminal has enough memory, you can activate multiple terminal emulations, RDP, and ICA connections and switch from one connection to another.

Copyright © 1999 Network Computing Devices, Inc. (NCD) All rights reserved. NCD ThinPATH Connect is a trademark of NCD in the USA and other countries.

# **How to Add an Emulation Connection**

- Note: This capability may have been disabled. If so, contact your system administrator to enable this feature or refer to the NCD ThinSTAR System Administration Guide.
	- 1. On the Configure tab of the NCD ThinSTAR Connection Manager, click **Add** or use the quick key combination **Alt+A**.
	- 2. Select **NCD ThinPATH Connect** as the type of connection when prompted and click **OK**.
	- 3. When the New NCD ThinPATH Connect Configuration prompt appears, enter a connection name of your choice and click **OK**. We suggest you supply a name that represents the host to which it connects.
	- 4. Select **Telnet** on the Connectors tab of Session Properties for Ethernet connections. (Or select **Direct Serial** as the default for serial connections.)
	- 5. When the Session Properties window appears, click **Properties** and the Telnet Properties window appears.
	- 6. Enter either the host name or its IP address, e.g., Andes or 139.55.54.362 and click **OK**.
	- 7. On the Emulations tab of Session Properties, select the terminal emulation the host supports. Click **Properties** to configure specific functions for the emulation chosen and click **OK** when finished. (The default terminal emulation is ANSI-BBS.)
	- 8. On the Display tab of Session Properties, click **Properties** to change Text Display Properties and click **OK** when finished.

#### **How to Add an Emulation Connection (continued)**

- 9. Click **OK** on the Session Properties window to finish adding the connection and to return to the NCD ThinSTAR Connection Manager.
- Note: You can skip step 8 and allow NCD ThinPATH Connect to use its default settings for the display properties. You can edit these properties at a later time (see the How to Edit Session Properties topic).

### **How to Connect to a Remote Host**

- 1. To start a new session and connect to a host, press **Ctrl**+**Alt**+**End** to go to the NCD ThinSTAR Connection Manager (if it is not already visible).
- 2. On the Connections tab, select a connection of type "TELNET" and click **Connect**. When connected, the program displays the NCD ThinPATH Connect session window and after a few moments the host prompt should appear.
- 3. When prompted, log into the remote host.

## **How to Reconnect If a Connection Times Out**

If a connection times out, select **Session > Start** or click the **Start/Stop** command button on the NCD ThinPATH Connect session window.

## **How to Stop an Emulation Connection**

Select **Session > Stop**. (Upon disconnection, the Stop command on the Session menu changes to **Start**.)

Note: This terminates communication with the host but leaves the emulation session window still active on your NCD ThinSTAR.

# **How to End an Emulation Session**

- 1. Log off of the remote host system if you are still logged on. This closes the connection.
- 2. Select **Connect > Close** to end the emulation session and return to the NCD ThinSTAR Connection Manager.
- 3. If you changed any of the session properties during the session, you are prompted to save them when you stop. Saving the session properties may take a few seconds.

# **How to Switch Between Multiple Connections**

- Note: Multiple connections are possible if your NCD ThinSTAR has enough memory. There are two ways to switch between running connections, depending on whether your connection hotkeys are enabled. (Note, your system administrator has control over the enabling of connection hotkeys.)
	- If connection hotkeys are enabled, you can switch among active sessions (or connections, in the case of RDP and ICA) by pressing the **Ctrl+Alt+Up arrow** key or **Ctrl+Alt+Down arrow** key.

#### **How to Switch Between Multiple Connections (continued)**

— To switch among active sessions without the connection hotkeys, while in a session, press **Ctrl+Alt+End**. This takes you to the NCD ThinSTAR Connection Manager. Select from among your active connections (ICA or RDP) or sessions (NCD ThinPATH Connect), then press **Connect** (or double click on the connection name).

## **How to Edit Session Properties**

Note: Your system administrator may have disabled this capability.

- 1. With the NCD ThinSTAR Connection Manager window displayed, select the **Configure** tab.
- 2. Select the connection you want to edit from the list of Connection Names.
- 3. Click **Edit** or press **Alt+E** and a dialog appears.
- 4. Modify the connection name if needed.
- 5. Click **Properties** to modify session properties the Session Properties property sheet appears.
- 6. Select the **Connectors**, **Emulations**, **Display**, **General**, or **Left Mouse Button** tab.
	- Select the **Connectors** tab to change the Telnet properties or Direct Serial properties.
	- Select the **Emulations** tab to change the selected emulation and its properties. For some emulations, the attributes tab allows you to change screen background color, other colors, and font attributes.

#### **How to Edit Session Properties (continued)**

- Select the **Display** tab to change the general display, font, cursor properties, or the behavior of the history buffer or to enable hotspots.
- Select the **General** tab if you need to set session options, either **Auto connect on session opens** or **Full screen terminal mode**. If you select the Full screen terminal mode, the **Enable menu and toolbar** and **Hide mouse cursor** options are available.
- Select the **Left Mouse Button** tab to set the Mouse Event, Key Modifier, Default Mapping, and Mouse Action settings as needed. You can return all mouse settings to their default settings at any time by clicking the Restore button under Default Mapping.
- 7. When you finish editing session properties, click **OK** on the Session Properties property sheet to return to the NCD ThinSTAR Connection Manager window.
- 8. Click **OK** on the dialog to return to the NCD ThinSTAR Connection Manager window.

### **How to Delete an Emulation Connection**

- 1. With the NCD ThinSTAR Connection Manager window displayed, select the **Configure** tab.
- 2. Select the connection name and click **Delete** or use the quick key combination, **Alt+D**.
- 3. When the Confirm Connection Delete prompt appears, click **Yes**.

# **Command Buttons**

This list shows the command buttons on the NCD ThinPATH Connect session window.

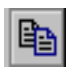

Copy

Copies characters currently selected in the session window to the NCD ThinPATH Connect clipboard. Functions like the **Edit > Copy** menu option.

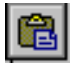

Paste

Inserts characters, previously copied to the NCD ThinPATH Connect clipboard, at the current location of the session cursor. Functions like the **Edit > Paste** menu option.

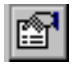

Click this button to view or change session properties. It functions like the **Session > Properties** menu option.

Session Properties

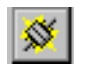

Starts or stops communication with the host. It functions like the **Session > Start** and **Session > Stop**  menu options.

Start/Stop

Network Computing Devices, Inc. 350 North Bernardo Avenue Mountain View, CA 94043-5207

#### **NOTES**

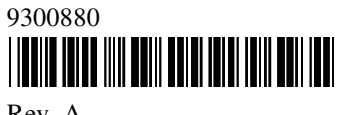

Rev. A